### **Motion Tween Animations**

Adobe Flash provides two main ways of animating, Tweening and Frame by Frame Animation. The most common form is Tweening where you set a starting point and an end point and let the program animate the object BETWEEN them. This is where the term TWEEN comes from.

In this chapter you will be shown how to create TWEEN ANIMATIONS for a text symbol. The next few chapters will demonstrate animating graphics.

# **Creating a Motion Tween**

Motion Tweening involves moving objects from a starting point to an end point. You can motion tween objects, text, drawings, etc. They must be grouped or converted to a symbol (although text boxes can be animated directly). To illustrate motion tweening a simple text symbol will be moved around the stage.

### A Setting the Symbol

1 Load Flash and create a new FLASH FILE, or close the current file and start a new FLASH FILE.

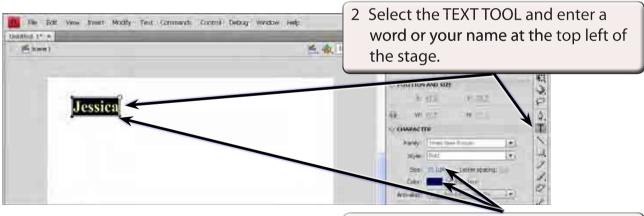

3 Highlight the text and, in the PROPERTIES panel, set the TEXT FILL COLOUR to BLUE and the FONT SIZE to 30 pt.

4 Select the SELECTION TOOL and the text box should be selected. Use the MODIFY menu to select CONVERT TO SYMBOL.

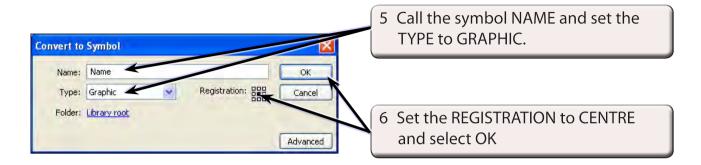

NOTE: Text can be motion tweened without setting it to a symbol, but it is useful learn how to create a symbol.

#### **B** Setting the Motion Tween

To animate an object frames need to be inserted in the TIMELINE panel. Flash is preset to insert 24 frames (which represents a 1 second animation) when you set a Motion Tween, although you can easily adjust the number of frames once the animation is set.

1 Display the INSERT menu and select MOTION TWEEN.

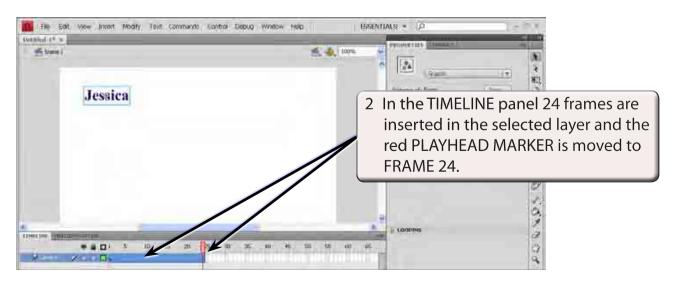

- NOTE: i You can RIGHT+CLICK on the symbol and select CREATE MOTION TWEEN to create the MOTION TWEEN rather than using the INSERT menu.
  - ii You can change the default number of frames that are inserted using DOCUMENT from the MODIFY menu.

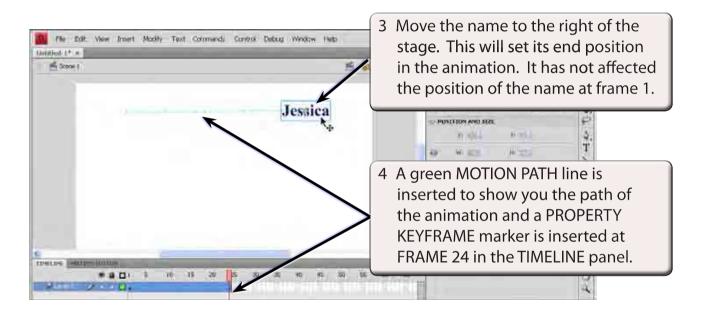

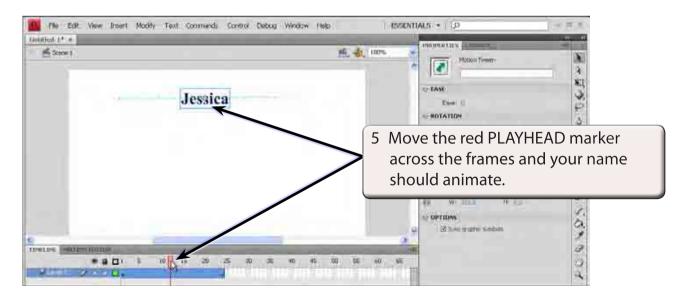

6 Test the movie then close the TEST MOVIE screen.

You can do a live preview of the animation without opening the TEST MOVIE screen. Move the PLAYHEAD MARKER to FRAME 1, press the <enter> or <return> key and the animation should play once. It is a useful way of quickly testing that an animation is working correctly.

# **Understanding the Timeline Panel**

Now that you have created your first animation it is important that you understand the symbols used in the TIMELINE panel. The following diagram labels its sections.

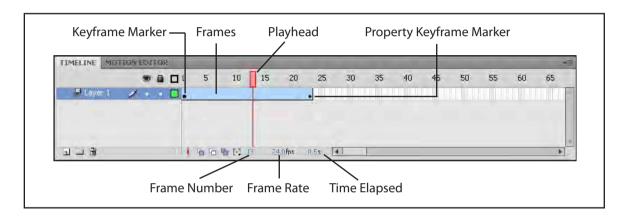

The important sections of the TIMELINE panel are:

- The KEYFRAME MARKER which is a solid •. If there is no content in a KEYFRAME the dot will open.
- The PROPERTY KEYFRAME MARKER which is a diamond shape. It stores a change in position, rotation, size, etc. in the animation.
- The PLAYHEAD which is the red rectangle and line. It allows you to move through the frames. The frame that the PLAYHEAD is over is the FRAME NUMBER at the base of the TIMELINE panel.
- The FRAMES which are contained in a shaded bar in the TIMELINE panel. They control the duration of the animation.